# Alienware X51

# Owner's Manual

**Regulatory model: D05S Regulatory type: D05S001**

www.dell.com | support.dell.com/manuals

## **Notes, Cautions, and Warnings**

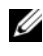

**NOTE:** A NOTE indicates important information that helps you make better use of your product.

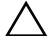

**CAUTION: A CAUTION indicates either potential damage to hardware or loss of data, and tells you how to avoid the problem.**

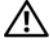

**WARNING: A WARNING indicates a potential for property damage, personal injury, or death.**

Trademarks used in this text: Dell™ and the DELL logo are trademarks of Dell Inc.

Alienware® is a registered trademark of Alienware Corporation.

 $\_$ 

**Information in this document is subject to change without notice. © 2012 Dell Inc. All rights reserved.**

Reproduction of these materials in any manner whatsoever without the written permission of Dell Inc. is strictly forbidden.

Microsoft<sup>®</sup>, Windows<sup>®</sup>, and the Windows start button logo are either trademarks or registered trademarks of Microsoft Corporation in the United States and/or other countries.

Other trademarks and trade names may be used in this document to refer to either the entities claiming the marks and names or their products. Dell Inc. disclaims any proprietary interest in trademarks and trade names other than its own.

## **Contents**

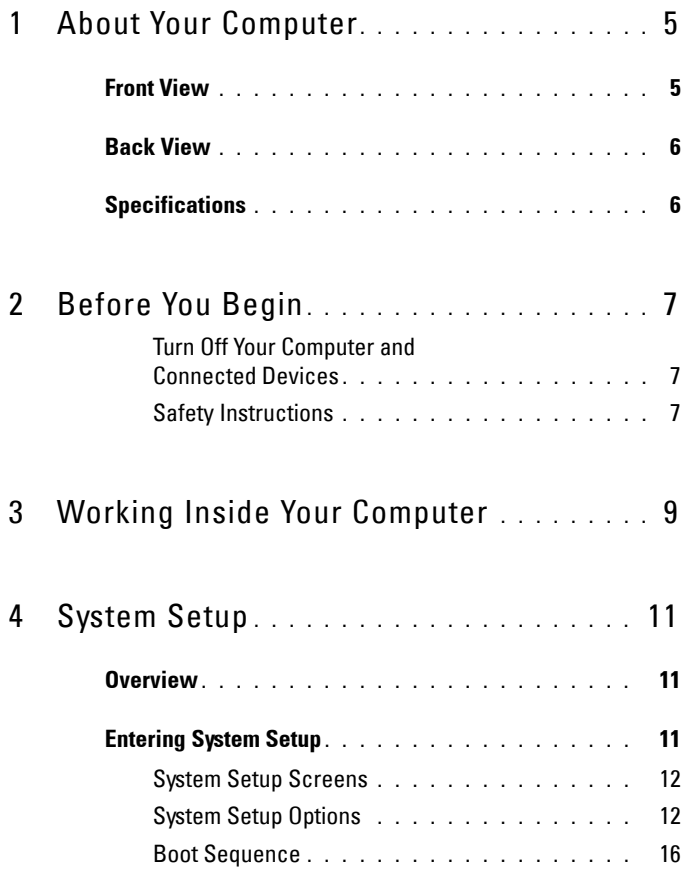

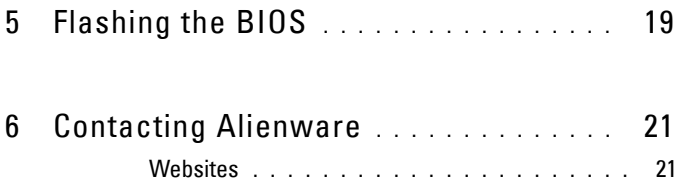

## <span id="page-4-0"></span>**About Your Computer**

### <span id="page-4-1"></span>**Front View**

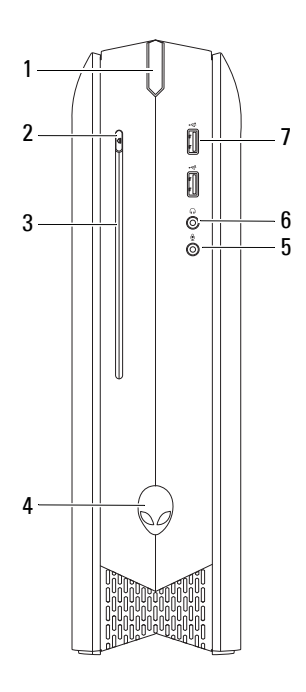

- 
- 
- 
- 7 USB 2.0 connectors (2)
- 1 power button 2 optical-drive eject button
- 3 optical drive 100 mm and 100 mm and 100 mm and 100 mm and 100 mm and 100 mm and 100 mm and 100 mm and 100 mm and 100 mm and 100 mm and 100 mm and 100 mm and 100 mm and 100 mm and 100 mm and 100 mm and 100 mm and 100 mm a
- 5 microphone connector 6 headphone connector

**NOTE:** Your Alienware X51 computer supports dual orientation. You can place your computer vertically or horizontally. The rotatable AlienHead allows you to change the direction of the AlienHead depending on the orientation of your computer.

**1**

### <span id="page-5-0"></span>**Back View**

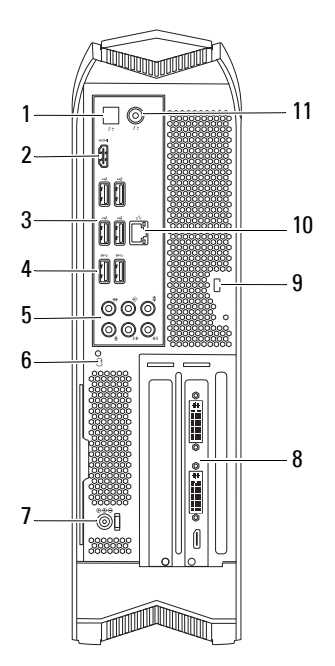

- 1 optical S/PDIF connector 2 HDMI connector
- 
- 
- 
- 
- 
- 3 USB 2.0 connectors (4) 4 USB 3.0 connectors (2)
- 5 audio connectors (6) 6 hard-drive activity light
- 7 AC-adapter connector 8 discrete graphics card
- 9 security-cable slot 10 network connector and network lights
- 11 coaxial S/PDIF connector

## <span id="page-5-1"></span>**Specifications**

For more information on specifications of your computer, see **support.dell.com/manuals**.

# <span id="page-6-0"></span>**Before You Begin**

#### <span id="page-6-3"></span><span id="page-6-1"></span>**Turn Off Your Computer and Connected Devices**

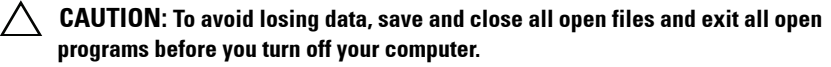

- **1** Save and close all open files and exit all open programs.
- **2** Click Start **B** and click Shut Down.

Microsoft Windows shuts down and then the computer turns off.

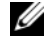

*MOTE:* If you are using a different operating system, see the documentation of your operating system for shut-down instructions.

- **3** Disconnect your computer and all attached devices from their electrical outlets.
- **4** Disconnect all telephone cables, network cables, and attached devices from your computer.
- **5** Press and hold the power button, while the computer is unplugged. to ground the system board.

#### <span id="page-6-2"></span>**Safety Instructions**

Use the following safety guidelines to protect your computer from potential damage and ensure your personal safety.

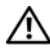

**WARNING: Before you begin, read the safety information that shipped with your computer. For additional safety best practices information, see the Regulatory Compliance Homepage at dell.com/regulatory\_compliance.**

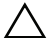

**CAUTION: To avoid damaging the computer, ensure that the work surface is flat and clean.**

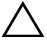

**CAUTION: Only a certified service technician is authorized to remove the computer cover and access any of the components inside the computer. See the safety instructions for complete information about safety precautions and protecting against electrostatic discharge.**

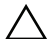

**CAUTION: When you disconnect a cable, pull on its connector or on its pull-tab, not on the cable itself. Some cables have connectors with locking tabs or thumb-screws that you must disengage before disonnecting the cable. When disconnecting cables, keep them evenly aligned to avoid bending any connector pins. When connecting cables, ensure that the connectors and ports are correctly oriented and aligned.**

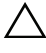

**CAUTION: To disconnect a network cable, first unplug the cable from your computer and then unplug the cable from the network device.**

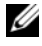

**NOTE:** Ensure that you remove the security cable from the security-cable slot, if applicable.

# <span id="page-8-0"></span>**Working Inside Your Computer**

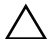

**CAUTION: Only a certified service technician is authorized to remove the computer cover and access any of the components inside the computer. See the safety instructions for complete information about safety precautions and protecting against electrostatic discharge.**

For information on removing and replacing the internal component of your computer, contact Alienware. See ["Contacting Alienware" on page 21.](#page-20-2)

## <span id="page-10-0"></span>**System Setup**

## <span id="page-10-1"></span>**Overview**

Use the system setup to:

- get information about the hardware installed in your computer, such as the amount of RAM, the size of the hard drive, and so on
- change the system configuration information
- set or change a user-selectable option, such as the user password, type of hard drive installed, enabling or disabling base devices, and so on

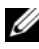

*MOTE:* Before you change system setup, it is recommended that you note the system-setup screen information for future reference.

## <span id="page-10-2"></span>**Entering System Setup**

- **1** Turn on (or restart) your computer.
- **2** During POST, when the DELL logo is displayed, watch for the F2 prompt to appear and then press <F2> immediately.

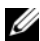

**NOTE:** The F2 prompt indicates that the keyboard has initialized. This prompt can appear very quickly, so you must watch for it, and then press <F2>. If you press <F2> before the F2 prompt, this keystroke is lost. If you wait too long and the operating system logo appears, continue to wait until you see the Microsoft Windows desktop. Then, turn off your computer and try again. See ["Turn Off Your Computer and Connected Devices" on page 7.](#page-6-3)

#### <span id="page-11-0"></span>**System Setup Screens**

The system setup screen displays current or changeable configuration information for your computer. Information on the screen is divided into three areas: the **setup item**, active **help screen**, and **key functions**.

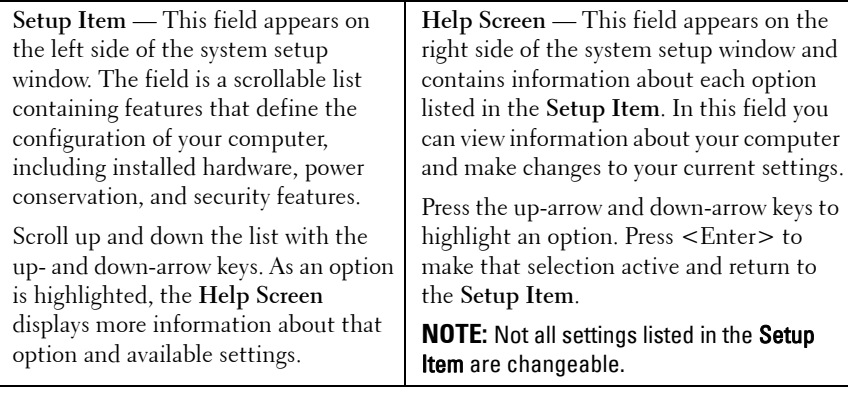

**Key Functions** — This field appears below the **Help Screen** and lists keys and their functions within the active system setup field.

#### <span id="page-11-1"></span>**System Setup Options**

**NOTE:** Depending on your computer and installed devices, the items listed in this section may appear, or may not appear exactly as listed.

#### **Main**

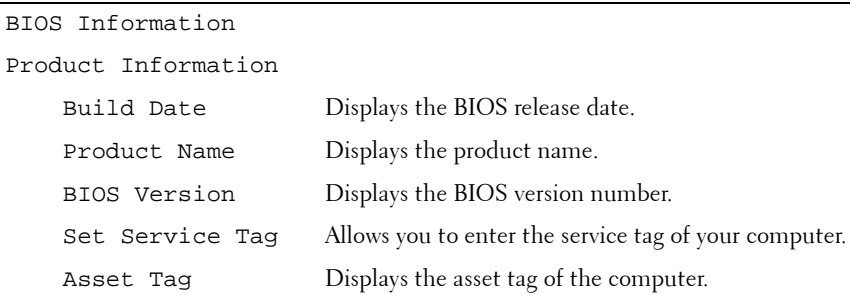

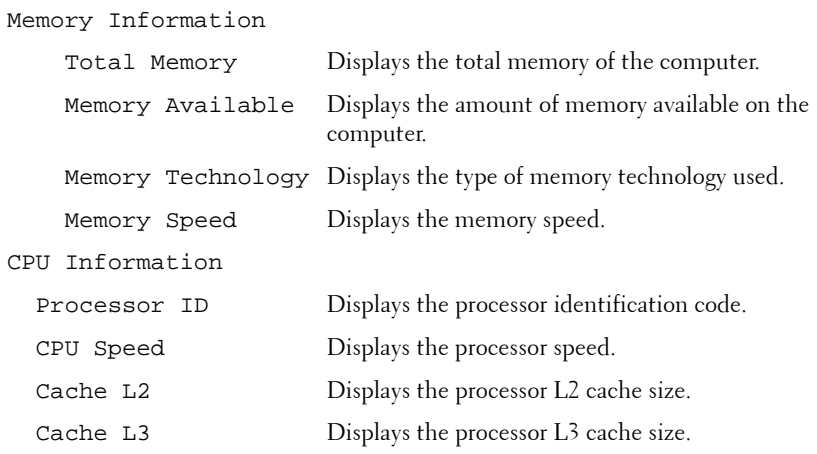

#### **Advanced — Standard CMOS Features**

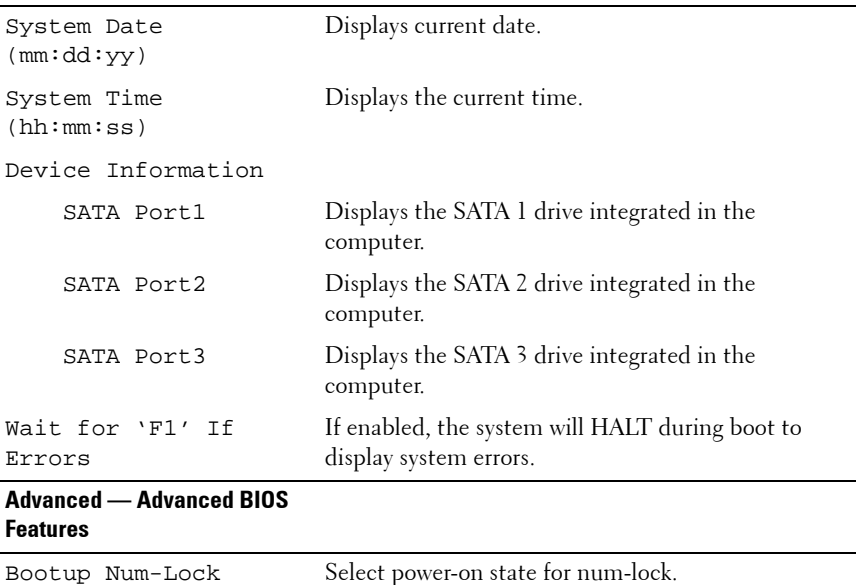

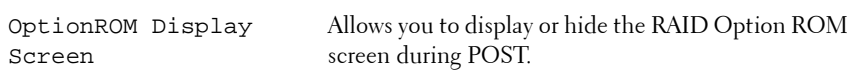

#### **Advanced — CPU Configuration**

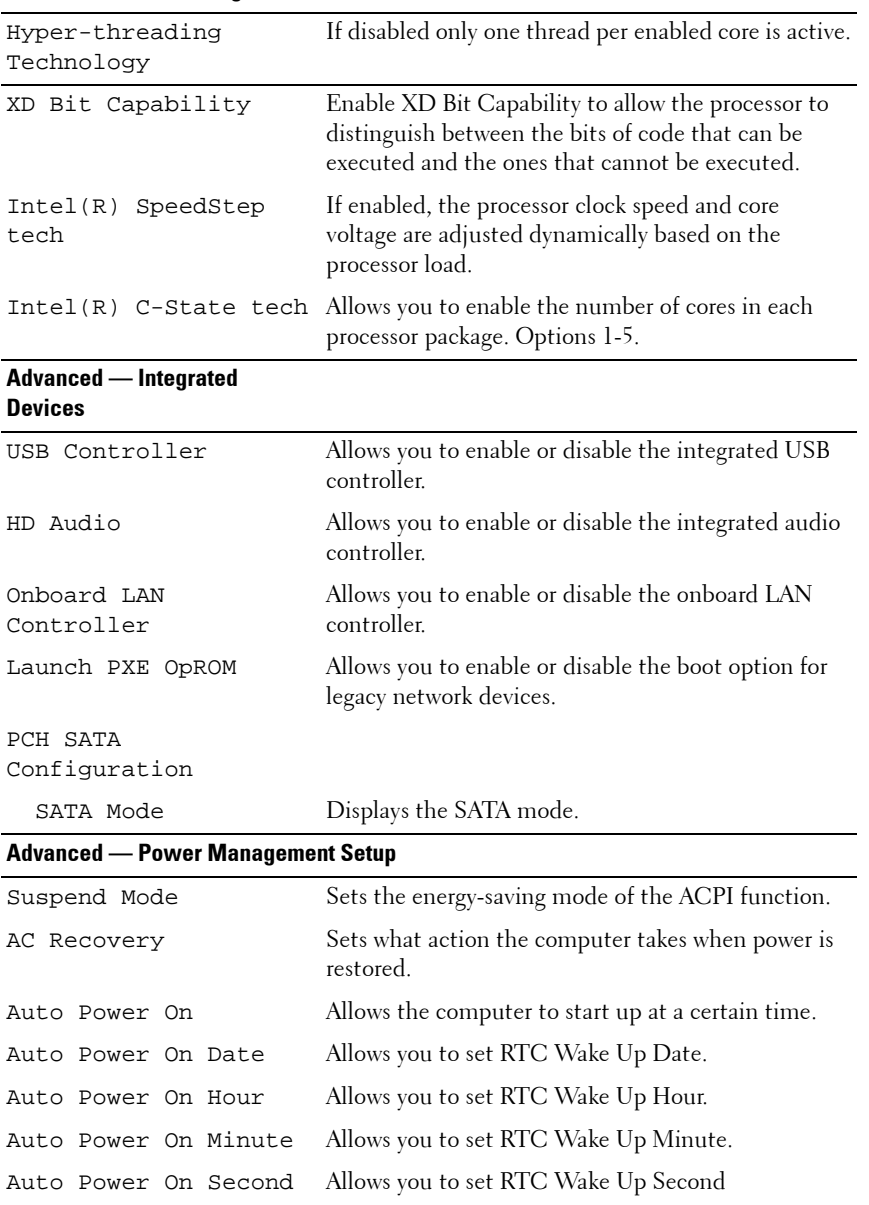

#### **Security**

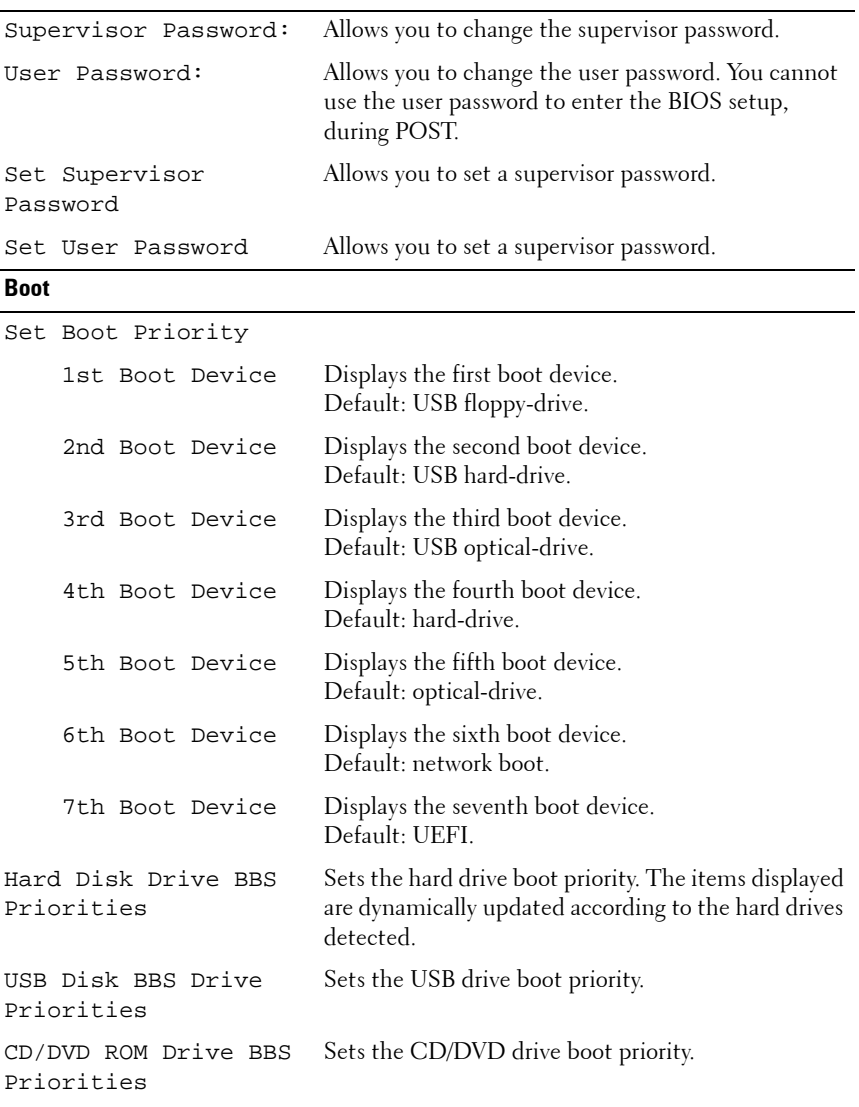

#### **Exit**

Provides options to Save Changes and Reset, Discard Changes and Reset, and Restore Defaults.

#### <span id="page-15-0"></span>**Boot Sequence**

This feature allows you to change the boot sequence for devices.

#### **Boot Options**

- **Diskette Drive**  The computer attempts to boot from the floppy disk drive. If no operating system is on the drive, the computer generates an error message.
- **Hard Drive** The computer attempts to boot from the primary hard drive. If no operating system is on the drive, the computer generates an error message.
- **CD/DVD/CD-RW Drive** The computer attempts to boot from the optical drive. If no disc is in the drive, or if the disc is not bootable, the computer generates an error message.
- **USB Storage Device**  Insert the memory device into a USB connector and restart the computer. When F12 Boot Options appears in the lower-right corner of the screen, press <F12>. The BIOS detects the device and adds the USB flash option to the boot menu.

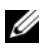

**NOTE:** To boot to a USB device, the device must be bootable. To ensure that your device is bootable, check the device documentation.

• **Network** — The computer attempts to boot from the network. If no operating system is found on the network, the computer generates an error message.

#### **Changing Boot Sequence for the Current Boot**

You can use this feature to change the current boot sequence, for example, to boot from the optical drive to run Dell Diagnostics from the *Drivers and Utilities* disc. The previous boot sequence is restored at the next boot.

- **1** If you are booting from a USB device, connect the USB device to a USB connector.
- **2** Turn on (or restart) your computer.
- **3** When F2 Setup, F12 Boot Options appears in the lower-right corner of the screen, press <F12>.
- **NOTE:** If you wait too long and the operating system logo appears, continue to wait until you see the Microsoft Windows desktop. Then shut down your computer and try again.

The **Boot Device Menu** appears, listing all available boot devices.

**4** On the **Boot Device Menu** choose the device you want to boot from.

For example, if you are booting to a USB memory key, highlight **USB Storage Device** and press <Enter>.

#### **Changing Boot Sequence for Future Boots**

- **1** Enter system setup. See ["Entering System Setup" on page 11](#page-10-2).
- **2** Use the arrow keys to highlight the **Boot** menu option and press <Enter> to access the menu.

**NOTE:** Write down your current boot sequence in case you want to restore it.

- **3** Press the up- and down-arrow keys to move through the list of devices.
- **4** Press plus (+) or minus (–) to change the boot priority of the device.

# <span id="page-18-0"></span>**Flashing the BIOS**

The BIOS may require flashing when an update is available or when replacing the system board. To flash the BIOS:

- **1** Turn on the computer.
- **2** Go to **support.dell.com/support/downloads**.
- **3** Locate the BIOS update file for your computer:

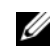

**NOTE:** The Service Tag for your computer is located on a label at the back of your computer.

If you have your computer's Service Tag:

- **a** Click **Enter a Tag**.
- **b** Enter your computer's Service Tag in the **Enter a service tag:** field, click **Go**, and proceed to [step 4.](#page-18-1)

If you do not have your computer's Service Tag:

- **a** Click **Select Model.**
- **b** Select the type of product in the **Select Your Product Family** list.
- **c** Select the product brand in the **Select Your Product Line** list.
- **d** Select the product model number in the **Select Your Product Model** list.

**NOTE:** If you have selected a different model and want to start over again, click Start Over on the top right of the menu.

- **e** Click **Confirm**.
- <span id="page-18-1"></span>**4** A list of results appears on the screen. Click **BIOS**.
- **5** Click **Download Now** to download the latest BIOS file. The **File Download** window appears.
- **6** Click **Save** to save the file on your desktop. The file downloads to your desktop.
- **7** Click **Close** if the **Download Complete** window appears. The file icon appears on your desktop and is titled the same as the downloaded BIOS update file.
- **8** Double-click the file icon on the desktop and follow the instructions on the screen.

## <span id="page-20-2"></span><span id="page-20-0"></span>**Contacting Alienware**

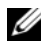

**NOTE:** Dell provides several online and telephone-based support and service options for your Alienware computer. These services may vary by country and product and may not be available in your area.

To contact Dell for sales, technical support, or customer service issues:

- **1** Go to **dell.com/contactdell**.
- **2** Select your region, country, or language.
- **3** Select the segment for contact.
- **4** Select the appropriate service or support link based on your need.
- **5** Choose the method of contacting Dell that is convenient for you.

If you are in the United States, call 1-800-ALIENWARE for help on your Alienware computer.

#### <span id="page-20-1"></span>**Websites**

For the latest information, FAQ's, and solutions to most common issues, see **support.dell.com/Alienware**.